# **Quick Start Guide** *POWERSCAN D8590 Handheld DPM Imager*

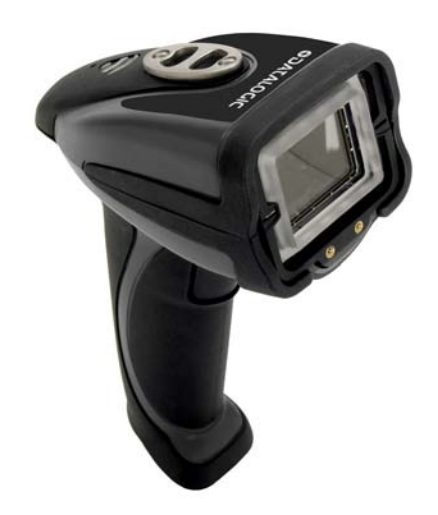

### **ODATALOGIC.**

# *Step 2 — Set Up Hardware (RS-232)*

*Hardware for RS-232*

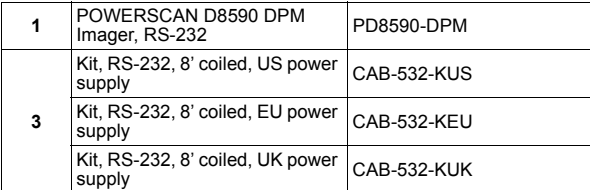

*Installation Steps for RS-232*

- 1. Power-off host.
- 2. Connect 8-pin mini-DIN on cable to POWERSCAN D8590.
- 3. Connect 9-pin D-sub connector to host's serial port.<br>4. Connect cable to power supply.
- 
- 5. Plug in power supply and poweron host.
- 6. Start a terminal program (such as **Datalogic ESP**'s **Terminal** or HyperTerminal) and set to **57.6K** baud, **8** data bits, **none** parity, **2** stop bits. *RS-232 Configuration*
- 7. Read the **Reset to RS-232 Factory Defaults** symbol, then the **Save Settings** symbol.

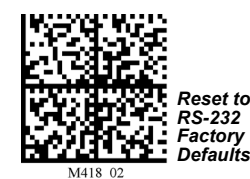

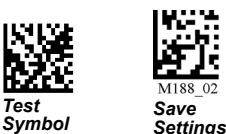

# *Step 1 — Check Required Hardware*

### *Parts List for USB POWERSCAN D8590:*

- 1. One POWERSCAN D8590 Handheld DPM Imager
- 2. One 12 ft. USB cable (pre-attached to imager)

### *Parts List for RS-232 POWERSCAN D8590:*

The RS-232 cable is affixed to the handle with two screws, a spacer, and a cable clip, which can be removed.

- 1. One POWERSCAN D8590 Handheld DPM Imager
- 2. Cable clip attachment
- 3. Spacer
- 4. Two threaded screws
- 5. RS-232 Interface Kit
- 8 ft. coiled RS-232 cable
	- Power supply (U.S. Euro, or UK)

Datalogic and the Datalogic logo are registered trademarks of Datalogic S.p.A. in many countries, including the U.S.A. and the E.U. PowerScan is a registered trademark of Datalogic ADC, Inc. in many countries, including the U.S.A. and the E.U. All other brand and product names may be trademarks of their respective owners.

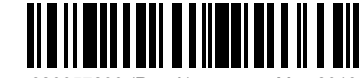

#### 820057290 (Rev A)

# *Step 3 — Install ESP*

Click on the ESP icon to run Datalogic ESP.

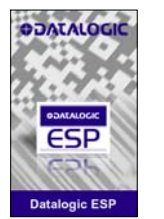

**Note:** Datalogic ESP can be installed from the **Support Area** at **<www.adc.datalogic.com>**.

### **Minimum System Requirements**

- 166 MHz Pentium processor (Pentium II processor recommended)
- Windows Vista, XP, or 2000 operating system
- Internet Explorer 5.0 or higher
- 64 MB minimum RAM (128+ MB RAM recommended)
- 80 MB hard drive space
- 800 x 600 minimum 256 color display (1024 x 768 32-bit color recommended)

**Important:** The imager must be in USB or RS-232 Mode to connect to **ESP**. Read the symbol below that corresponds with your communication interface, and then read the **Save Settings** symbol.

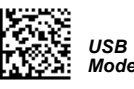

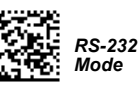

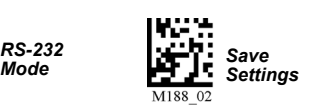

# *Step 2 — Set Up Hardware (USB)*

**Note:** The USB interface draws its power from the host.

### *Hardware for USB*

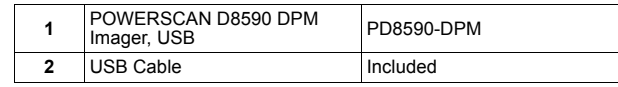

#### *Installation Steps for USB*

- 1. Connect the USB cable to the host.
- 2. Open any program in your host computer that can receive keyboard text, such as Notepad.
- 3. Read the **Reset to USB Factory Defaults** symbol below. **Note:** If you want symbol data to be entered as keyboard text, read the **USB Keyboard Mode** symbol below.

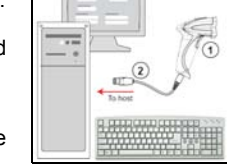

*USB Configuration* 

4. Read the **Save Settings** symbol below.

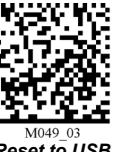

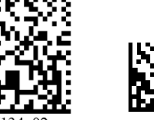

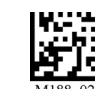

*Reset to USB Factory Defaults*

*USB Keyboard Test Symbol*

*Save Settings*

# *Step 4 — Select Model*

When you start **ESP**, the model menu will appear.

*Mode*

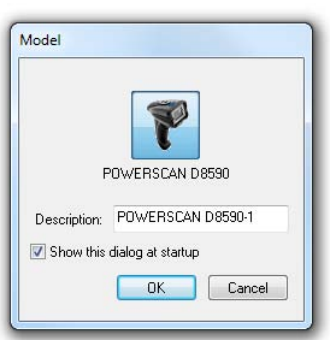

- 1. Click the POWERSCAN D8590 button and then click **OK**. If you do not want to make this selection every time you start **ESP**, uncheck "Show this dialog at startup".
- 2. Select the default imager name (**POWERSCAN D8590-1**), or type a name of your choice in the **Description** text field and click **OK**.
- 3. Click **Yes** when this dialog appears:

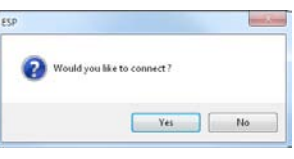

*Test* 

### *Step 5 — Select Protocol*

Select the communications protocol you are using and click **Next**.

### **USB**

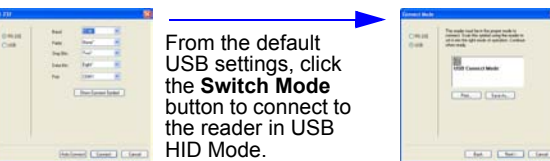

- 1. Print **USB Connect Mode** symbol (also shown in **Install Datalogic ESP** step) and decode it with the imager to ensure that you are in the correct communications mode. Keep printed symbol in a convenient place for future use.
- 2. Click **Next** when you are finished, and then click **Connect** when you see the "Reader ID" number in the **Select Device** field.

### **RS-232**

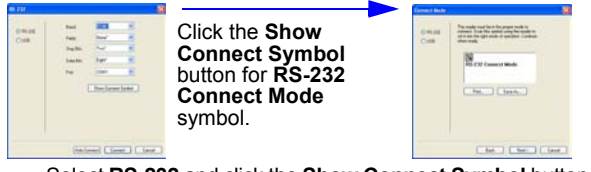

Select **RS-232** and click the **Show Connect Symbol** button. Print the **RS-232 Connect Mode** symbol and decode it to ensure that you are in the correct communications mode. Keep the printed symbol in a convenient place for future use. Click **Next** to return to the **RS-232** dialog. Configure RS-232 settings and COM port and click **Connect**.

### *Step 8 — Practice Decoding*

The POWERSCAN D8590 features simple blue targeting LEDs to indicate optimal read range.

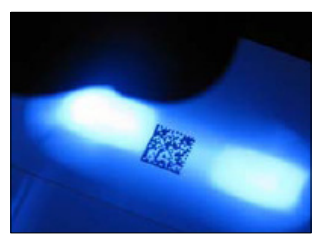

1. Hold the imager about 6" from the mark and align the blue targeting pattern as shown here.

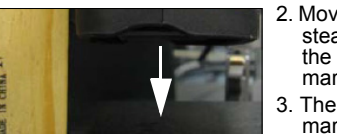

- steadily downward toward the mark and parallel to the mark surface.
- mark at the optimal read distance – typically from the point of contact to .50" (contact – 12.70 mm).

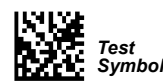

- 2. Move the front of the imager 3. The imager will decode the
	-

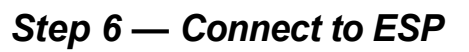

### **USB**

Once you have clicked **Connect** in the USB imager ID dialog (**Step 5**), the **CONNECTED** message will appear in a green box in the status bar at the bottom right of the screen.

#### CONNECTED USB HID

You are now ready to configure the USB POWERSCAN D8590 using **Datalogic ESP**.

### **RS-232**

Once you have selected RS-232 settings and COM port and clicked **Connect**, the **CONNECTED** message will appear in a green box in the status bar at the bottom right of the screen.

CONNECTED -Point-to-Point COM1

You are now ready to configure the RS-232 POWERSCAN D8590 using Datalogic **ESP**.

# *Frequently-Used Settings*

The following programming symbols allow you to control **USB Keyboard Mode**, **Targeting** settings, and **Beep and Vibration** settings.

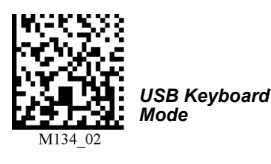

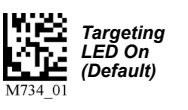

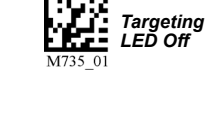

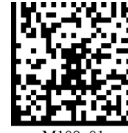

M109-01 *Vibrate On / Beep Off* 

*Vibrate Off / Beep On* 

M108 01

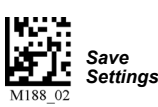

*Vibrate On / Beep On (Default)*

M107 01

# *Step 7 — Configure the Imager*

Datalogic ESP's **EZ Mode** is the first view that appears once you are connected. This view features simple instructions and tools for decoding symbol data and capturing images.

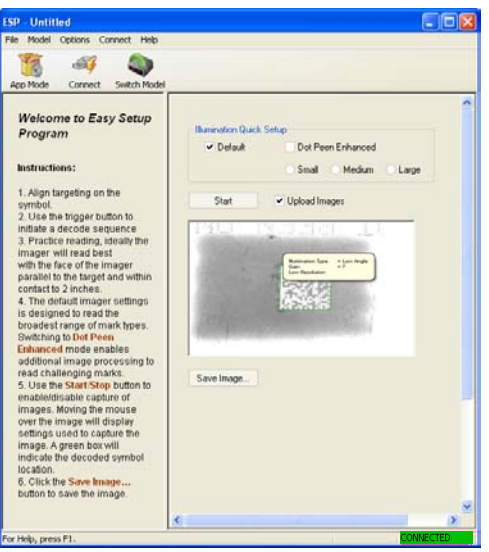

From here, you can click on **App Mode** to access tree controls and graphic user interfaces with more comprehensive configuration options.

# *Illumination Quick Setup*

The following programming symbols allow you to set up and control **Dot Peen Enhanced** illumination settings.

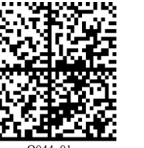

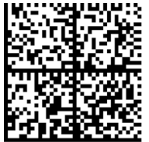

*Illumination Mode -* 

*Illumination Default Mode*

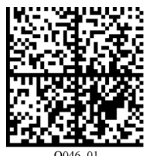

*Dot Peen Enhanced Illumination Mode - Medium Mark*

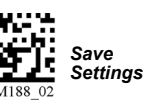

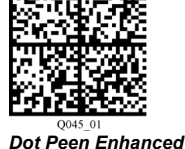

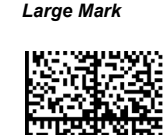

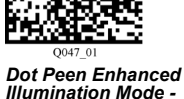

*Small Mark*

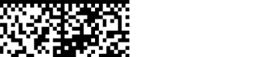